# **Configuring the ResellerClub Registrar**

Domain registration is an easy product offering to increase your revenue. WHMCS automates this process with many popular domain registrars.

The steps below set up domain registration via ResellerClub.

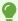

For more information about setting up other domain registrars, see <u>Configuring the Enom Registrar</u> and <u>Setting Up Your Domain Registrar</u>.

### **Configuring ResellerClub**

To configure ResellerClub domain registrations in WHMCS:

- 1. Go to Configuration > System Settings > Domain Registrars.
- 2. Click **Activate** for **ResellerClub**. A new page will appear.

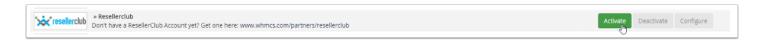

3. Retrieve your ResellerClub API key and reseller ID from your ResellerClub account.

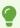

For help, see the **Retrieving ResellerClub Credentials** section below.

4. Enter your ResellerClub API key and reseller ID.

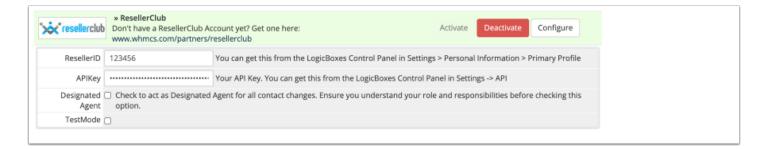

- 5. Click **Save Changes**.
- 6. Register the IP address for your WHMCS installation with ResellerClub.

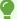

For help to register your server's IP address, see the **Registering Your IP Address** with **ResellerClub** section below.

## **Retrieving ResellerClub Credentials**

You will need to enter your ResellerClub reseller ID and API key in order to configure ResellerClub as a domain registrar.

#### To do this:

- 1. If you do not already have one, create a ResellerClub account.
- 2. Log in to the ResellerClub website.
- 3. Click on the user icon. Your **Reseller Id** will appear in the menu.
- 4. Copy the ID and use it for **ResellerID** in your ResellerClub configuration in WHMCS.

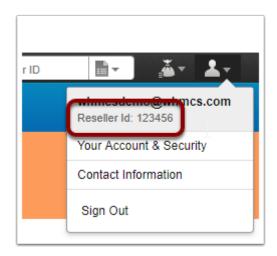

5. Go to **Settings > API.** 

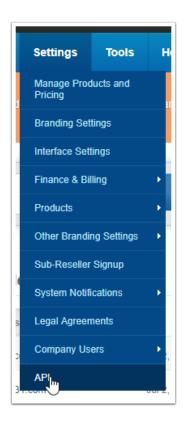

6. Click **View API Key**. Your API key will appear.

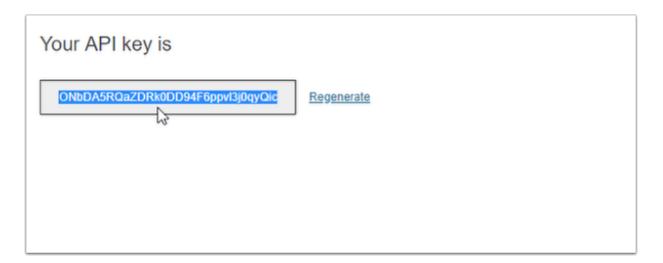

7. Copy the API key and use it for **APIKey** in your ResellerClub configuration in WHMCS.

## Registering Your IP Address with ResellerClub

Before you can use WHMCS with ResellerClub successfully, you must register your WHMCS installation's IP address with the ResellerClub API. ResellerClub requires this to prevent unauthorized users from submitting registration requests to your account.

To register your IP address:

1. Log in to your ResellerClub account.

### 2. Go to **Settings > API**.

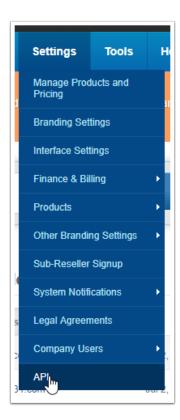

- 3. Under **Whitelist your IP Addresses**, enter the IP addresses for the server that hosts your WHMCS installation.
- 4. Click Save whitelisted IP addresses.

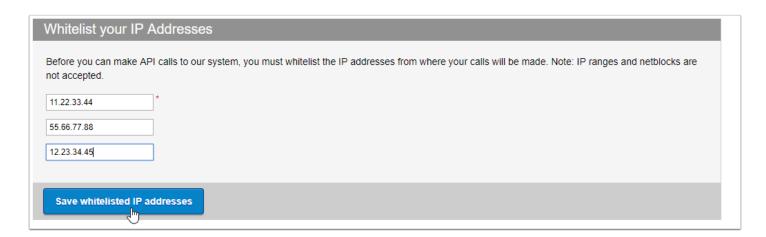